## Erase Objects

2545 GstarCAD MY /KW November 9, 2021 [Workflow](https://kb.gstarcad.com.my/category/workflow/118/) 0 750

If you want to erase objects from your drawing, you can do one of the following .

Use the command [ERASE](https://kb.gstarcad.com.my/article/erase-command-2115.html) .

Select objects and press DELETE.

Select objects and then cut them to the Clipboard with CTRL+X

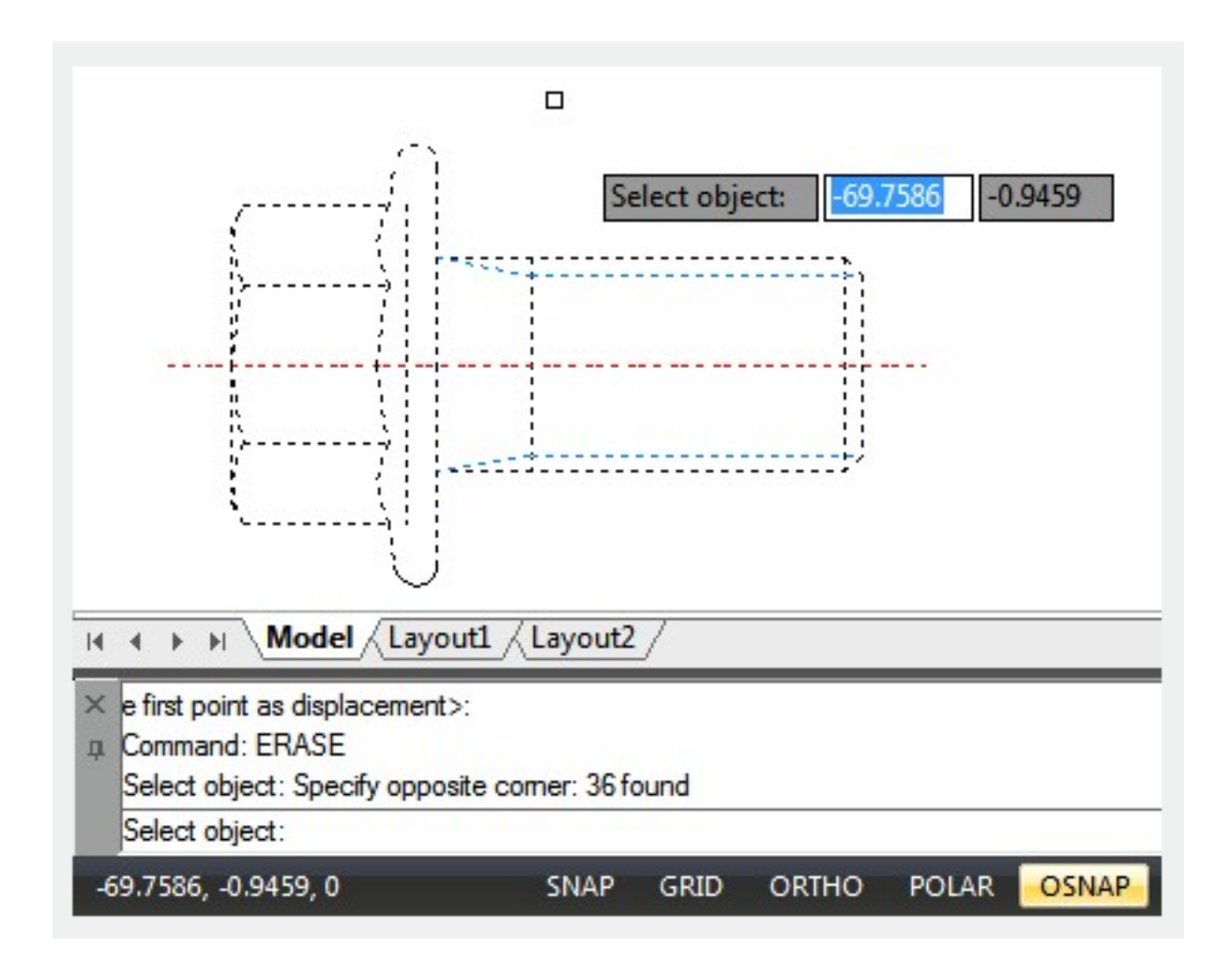

Objects, which were recently erased with [ERASE](https://kb.gstarcad.com.my/article/erase-command-2115.html) , [BLOCK](https://kb.gstarcad.com.my/article/block-command-2002.html) or [WBLOCK](https://kb.gstarcad.com.my/article/wblock-command-2437.html) can all be restored with the [OOPS](https://kb.gstarcad.com.my/article/oops-command-2260.html) command.

Blips, which are plus-shaped markers and left over stray pixels that are displayed, can be removed by REDRAW [\(REDRAWALL\)](https://kb.gstarcad.com.my/article/redrawall-command-2318.html) or [REGEN](https://kb.gstarcad.com.my/article/regen-command-2322.html) .

Unused named Objects like block definitions, dimension styles ([DIMSTYLE\)](https://kb.gstarcad.com.my/article/dimstyle-command-2092.html), layers ([LAYER](https://kb.gstarcad.com.my/article/layer-command-2174.html)), [LINETYPE](https://kb.gstarcad.com.my/article/linetype-command-2203.html) and [TEXTSTYLE](https://kb.gstarcad.com.my/article/textstyle-system-variable-1874.html) can be removed with the **[PURGE](https://kb.gstarcad.com.my/article/purge-command-2297.html)** command.

Online URL: <https://kb.gstarcad.com.my/article/erase-objects-2545.html>